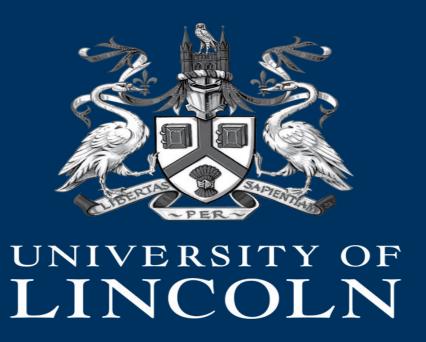

#### Lincoln Ethics Application System (LEAS)

Creating a project

# **Applicant Guidance - Getting Started**

This guide explains how to access the Lincoln Ethics Application System (or LEAS for short).

This must be used for all staff/PGR applications to gain ethical approval before starting to collect evidence or work with participants.

Link to LEAS is available via <a href="https://ethicsapply.lincoln.ac.uk">https://ethicsapply.lincoln.ac.uk</a>

### Logging in

Please use the URL <a href="https://ethicsapply.lincoln.ac.uk">https://ethicsapply.lincoln.ac.uk</a> and log in with your university log in

## **Applicant Dashboard (Work Area)**

System generated notifications

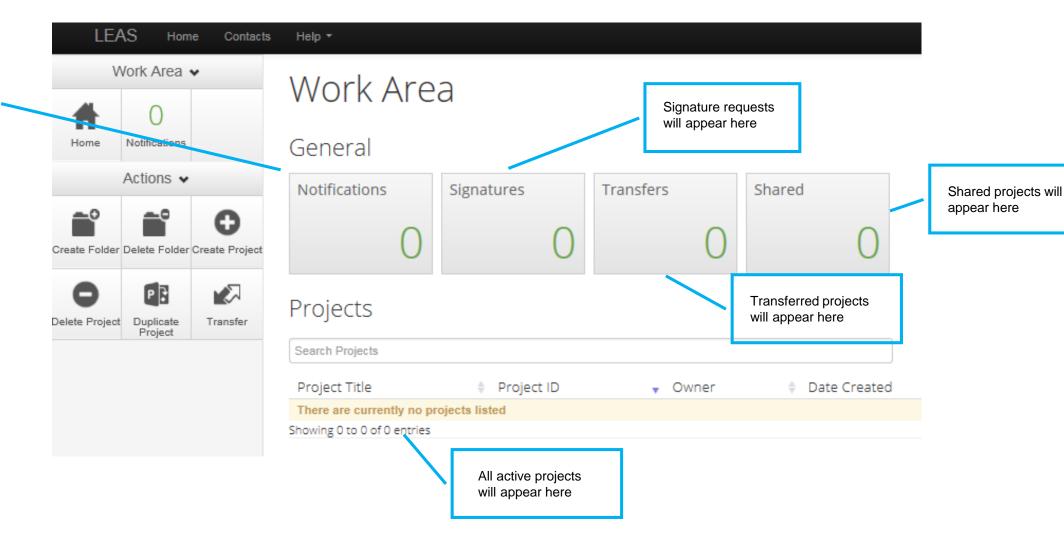

## **Creating a Project**

In the Work Area (your homepage) of LEAS click the icon to Create Project

Or you can 'duplicate' a previous project\*

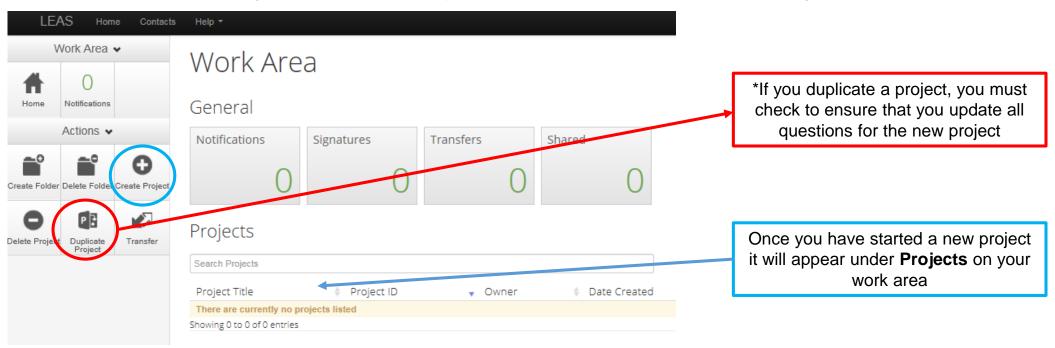

## Starting your Application

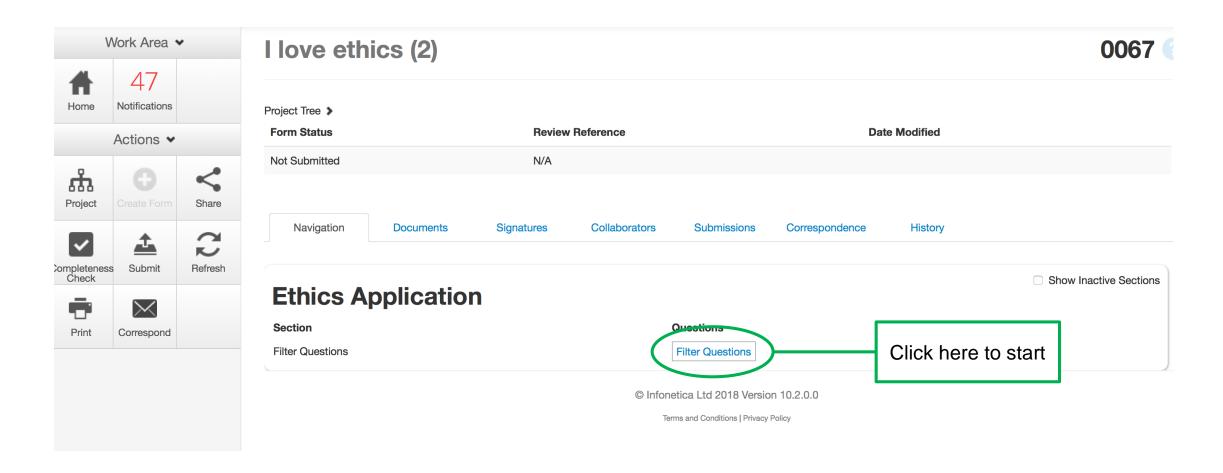

## **Completing your Application**

Complete your application by carefully working through each set of questions

Ensure you select ALL relevant **filter questions**, to ensure the correct question set is populated for your study.

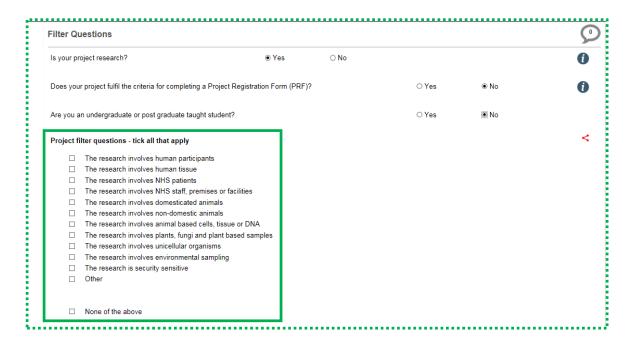

When you have finished a section click 'next' or 'previous' to work you way through your application

Click the 'save' to save each section as you progress through the application – you can save and return as often as needed (clicking next/previous will also save your application).

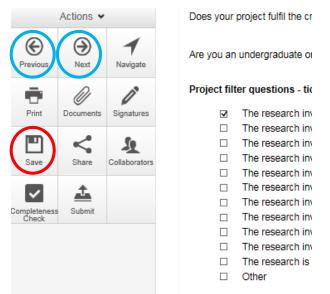

Please ensure all aspects of the form are completed accurately.

Any inaccuracies may delay your application

#### Information icon

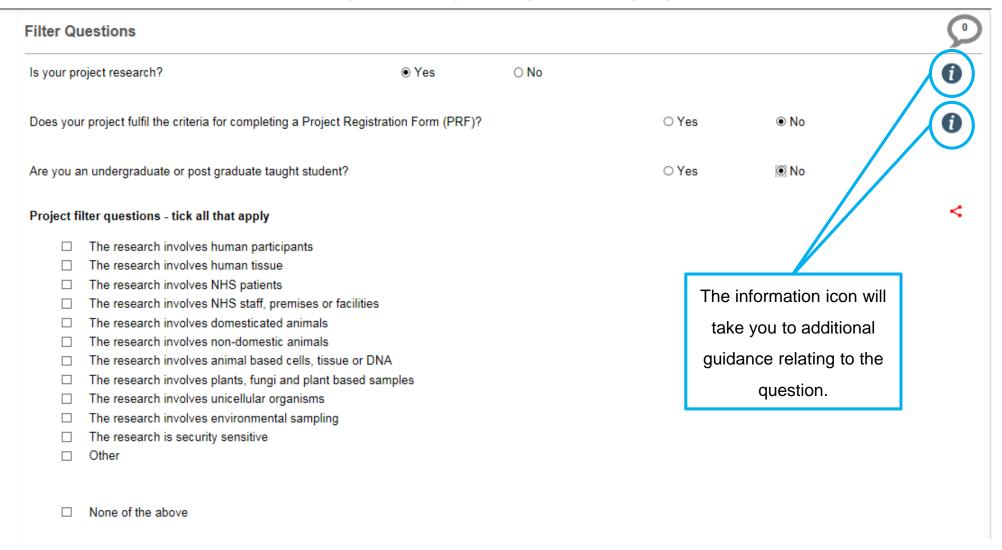

# **Accessing Templates**

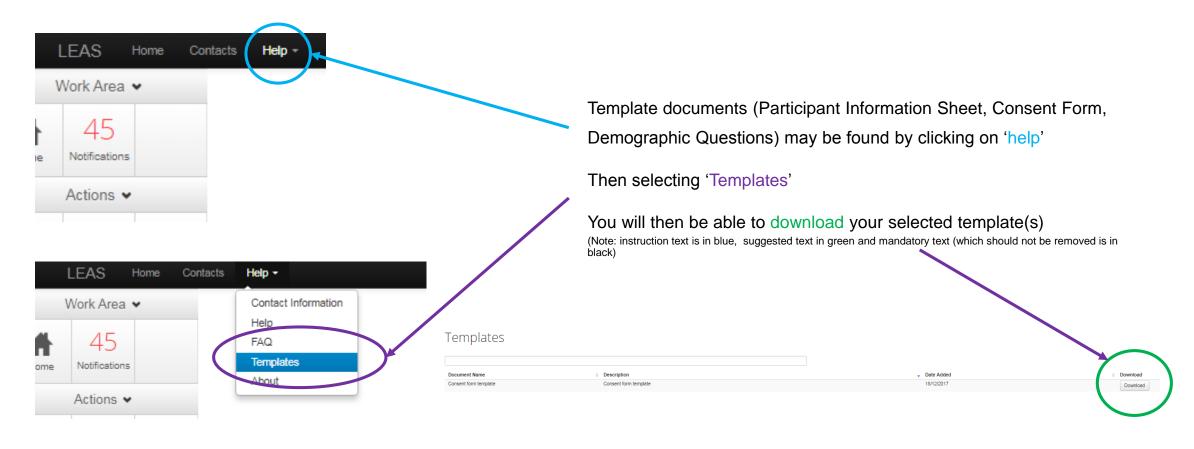

# Navigating through your project

The Navigate icon, will take you to your project 'navigation' page. Here you can move directly to a question set

Show inactive sections—will show all sections which are not relevant to your study based on project filter questions

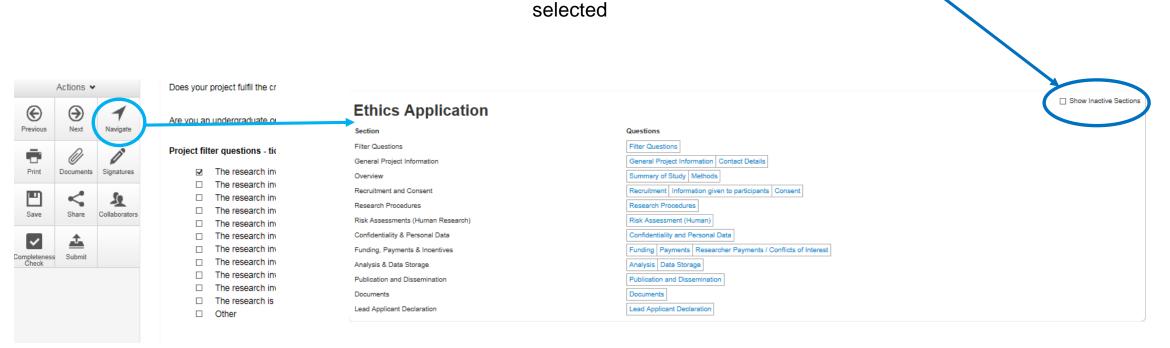

#### Collaborators

If you have added any collaborators to the project they may be viewed by clicking the collaborator icon Collaborators are added on the contact details section of the application

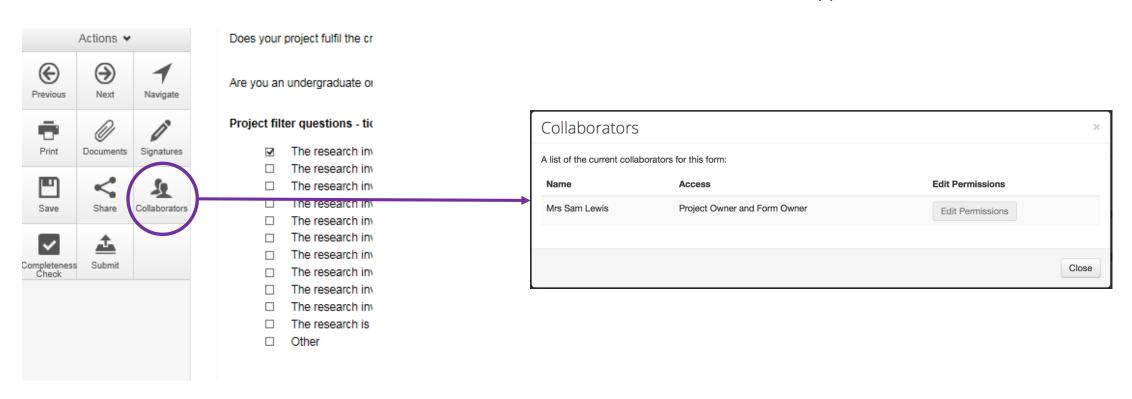

## **Sharing your application**

If you are undertaking the research with other members of staff/students you may need to share your application with them.

Click **share** icon on the left under Actions and you will see the 'Share' pop-out

Tick the permissions you would like them to have, add their email address and click **share**.

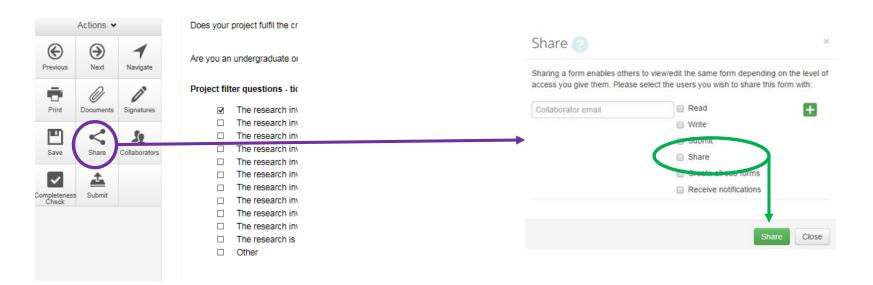

## Checking your application

You can carry out a Completeness Check on your form at any time.

The completeness check will show which sections of your application are incomplete.

Any inconsistencies in your application may delay the review process.

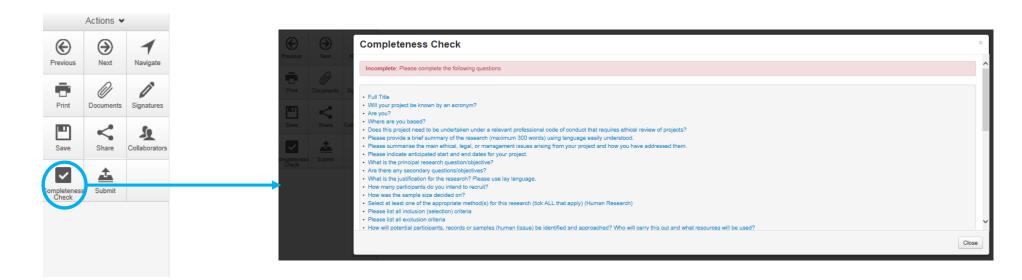

## Printing your application

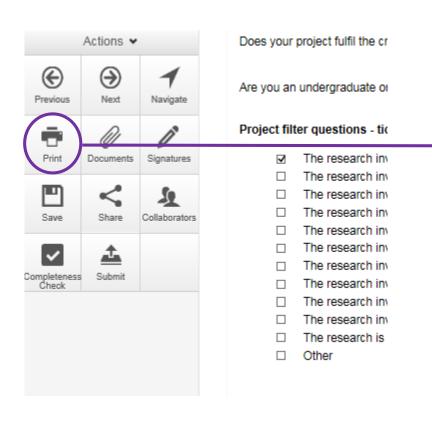

This will allow you to print all questions (based on the selections you have made so far\*) as well as any uploaded documents

Your ethics application will be created in a new tab

You can then print or save as a pdf

\*Please note that additional questions may subsequently appear if you change one of your responses.

### Signing your application

**Lead Applicant:** When you are ready to submit you will need to 'sign' the 'Lead Applicant Declaration' by clicking the blue **Sign** icon.

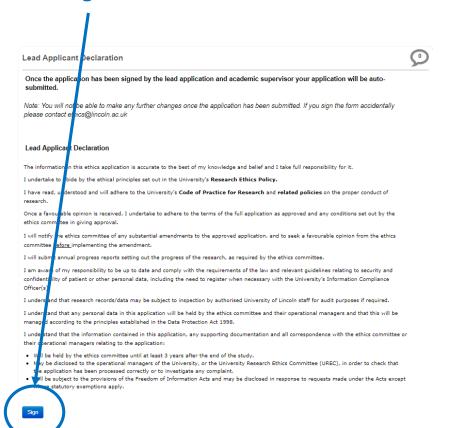

**Student Projects:** Your academic supervisor will need to 'sign' the Academic Supervisor Declaration.

To request this click Request Signature

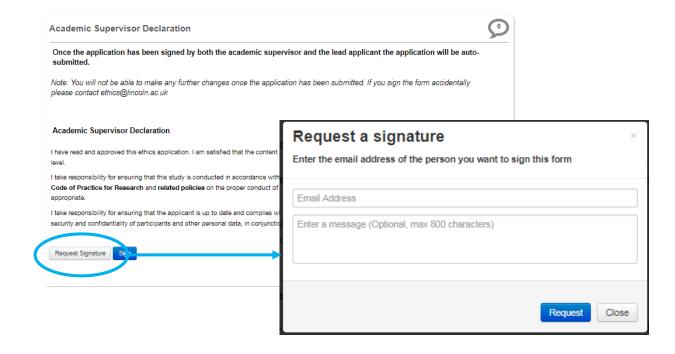

### Submitting your application

After the application has been signed by the lead applicant (and academic supervisor, if applicable) you must press **Submit**.

Note: If you make any changes to the application after your application has been signed, this will remove the electronic signatures and your application will need to be signed again

Please note the committee will not be aware of your application until you press submit.

Once you have successfully submitted you will receive an automatic confirmation from LEAS.

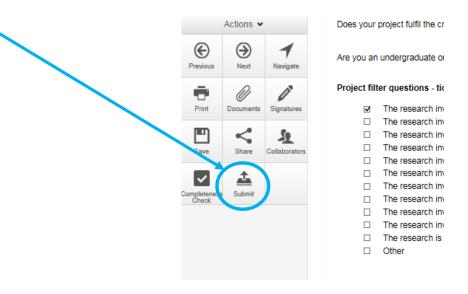